## How to manage users

In order for users to access SQL Inventory Manager, you need to grant them access. Additionally, if they want to receive alert emails, you have to enable this option for each user and type the email addresses where they will receive these notifications.

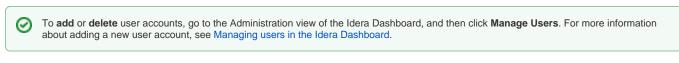

To edit user details (name, subscription, or email address), go to the following options on the Administration tab:

- Users > Manage Users
- Alert Emails > Manage Subscriptions For All Users

Below you can see the tabs and sections where you can manage your users and subscriptions.

| idera'                                                                                                    | Welcome Simpsons\Administrator   LOG OUT   HELP 🔅                                                                                                    |
|----------------------------------------------------------------------------------------------------|----------------------------------------------------------------------------------------------------|
| DASHBOARD SQLINVENTORYMANACER(SIM181)                                                                                                    |                                                                                                    |
| OVERVIEW EXPLORER INSTANCES ADMINISTRATION                                                                                                    | Gearch Co                                                                                                    |
| ADMINISTRATION                                                                                                    |                                                                                                    |
| Users<br>Give users permission to use SQL inventory Manager. Grant access to individual servers and subscribe to alerts<br>using the Manage Users action.<br>Manage Users                                                                                                    | Licensing<br>A license is required to access SQL Inventory Manager features. View license status and add a license key using<br>the Manage License action.<br>Manage License                                                                                                    |
| Instances<br>SQL Inventory Manager monitors SQL Server instances and their host computers. Add instances to be monitored<br>using the Add SQL Server Instance action.<br>Add SQL Server Instances<br>Import SQL Servers                                                                  | Tags Tags are used in SQL Inventory Manager to group SQL Servers and help you organize your managed instances. Create, view, edit and delete tags and their associated instances using the Manage Tags action. Manage Tags                                                                                                    |
| Alert Emails SQL Inventory Manager can send email alerts to inform users about critical issues such as availability problems. To receive alert emails. Configure email (SMTP) settings Subscribe to alerts Manage Subscriptions For All Users Health Checks                              | Discovery SQL Inventory Manager automatically discovers instances on your network. You can trigger instance discovery manually below. You can also configure SQL Inventory Manager to automatically monitor all newly discovered instances. Manage Discovery Options Discover Instances Manage Discovery Credentials Discovery Status |
| SQL Inventory Manager performs health checks against your monitored instances. You can control at a global<br>level whether health checks are performed. Note that disabling a health check will also stop alert emails from<br>being sent for the health check.<br>Manage Health Checks | Custom Inventory Fields Add, remove, or edit custom fields to be attached to Servers, Instances, and Databases in your environment. Manage Custom Inventory Fields                                                                                                    |

After you select the user(s) you want to manage, the Edit User window opens. On this window, you can see a list of all registered users with their respective email addresses and whether they are subscribed to alerts.

## **Edit User**

This option allows you to edit the user name, change the role, modify the user's alert subscriptions, and change the email address to where they receive alerts. To edit a user account:

1. Either click the user account name, or check the appropriate box for the user account you want to edit, and then click Edit User. SQL Inventory Manager displays the Edit User dialog.

| User Name:                                                                                                    | sImpsons\saumya                                                             |                                       |                          |            |  |  |  |  |  |
|----------------------------------------------------------------------------------------------------|-----------------------------------------------------------------------------|---------------------------------------|--------------------------|------------|--|--|--|--|--|
| Ν                                                                                                    | Note: Enter user's Windows account using the form "domain\username".        |                                       |                          |            |  |  |  |  |  |
| Product: •                                                                                                    | SQLInventoryManager(sim18) 🔻                                                | Role*                                 | ProductUser              | •          |  |  |  |  |  |
| Alert Subsci                                                                                                    | Iptions                                                                     |                                       |                          |            |  |  |  |  |  |
|                                                                                                    | Inventory Manager alert emails                                              | for critical is                       | sues such as availabilit | y problems |  |  |  |  |  |
| Receive SQL                                                                                                    |                                                                             |                                       |                          |            |  |  |  |  |  |
| Email addres                                                                                                    | S                                                                           |                                       |                          |            |  |  |  |  |  |
| Email addres                                                                                                    | -                                                                           | d vet. Click I                        | nere to configure se     | oding aler |  |  |  |  |  |
| Email addres                                                                                                    | is<br>Igs have not been configured                                          | d yet. Click I                        | nere to configure se     | nding aler |  |  |  |  |  |
| Email addres                                                                                                    | igs have not been configured                                                | d yet. Click I                        | nere to configure se     | nding aler |  |  |  |  |  |
| Email addres Email settir emails. Access to SQL S                                                               | igs have not been configured                                                | d yet. Click I                        | nere to configure se     | nding aler |  |  |  |  |  |
| Email addres<br>Email settir<br>emails.<br>Access to SQL S<br>O All Instances                                   | ngs have not been configured<br>erver Instances<br>Select Specific Instance |                                       |                          | nding aler |  |  |  |  |  |
| Email addres Email settir emails. Access to SQL S All Instances Per Instance Tag                                | erver Instances<br>Select Specific Instance                                 | Per Instance                          |                          | nding aler |  |  |  |  |  |
| Email addres<br>Email settir<br>emails.<br>Access to SQL S<br>O All Instances                                   | ngs have not been configured<br>erver Instances<br>Select Specific Instance | Per Instance                          | Access                   | nding aler |  |  |  |  |  |
| Email addres Email settir emails. Access to SQL S All Instances Per Instance Tag                                | erver Instances<br>Select Specific Instance                                 | Per Instance<br>Instance<br>AUT-2005- | Access                   | nding aler |  |  |  |  |  |
| Email addres<br>Email settir<br>emails.<br>Access to SQL S<br>All Instances<br>Per Instance Tag<br>Instance Tag | erver Instances<br>Select Specific Instance<br>Access                       | Per Instance                          | Access                   | nding aler |  |  |  |  |  |

- 2. Make the appropriate changes.
- 3. If you assign the User or Guest role, SQL Inventory Manager allows you to select which SQL Server instances you want this user to have access. Select All Instances to allow this account to access all instances including any new instances in your environment. Select Select Specific Instance, and SQL Inventory Manager displays lists of tags and instances available to assign to this user account. Select the items you want to include.
- 4. Click SAVE.

If you have not configured your email server settings yet, SQL Inventory Manager displays the message **Email settings have not** been configured yet. Click here to configure sending alert emails. Click this option to configure your settings. For more information, go to Configuring your email settings for alert notifications.

Need more help? Search the Idera Customer Support Portal.

|               |          |          | _       | _         |           |          |       |
|---------------|----------|----------|---------|-----------|-----------|----------|-------|
| Idera Website | Products | Purchase | Support | Resources | Community | About Us | Legal |